# 問 題

表⽰されているページを切り替えたい。ファイル内のページを管理したい。

対象製品

V-nasClair・V-nas シリーズ Ver2013〜 V-nas 専用 CAD シリーズ Ver20~

## 回答

図面下部のボタンやページ指定コマンド、アイコンよりページの切り替え、管理が可能です。

# 操作手順

対象コマンド:

- [V-nas 標準モード]:[表⽰]タブ−[ページ]カテゴリ−『前ページ』コマンド [表⽰]タブ−[ページ]カテゴリ−『次ページ』コマンド [表⽰]タブ−[ページ]カテゴリ−『ページ指定』コマンド [ツール]タブ−[ツール]カテゴリ−『専⽤ CAD 属性削除』コマンド [V-nas クラシックモード]:『表⽰−ページ−前』コマンド 『表⽰−ページ−次』コマンド 『表⽰−ページ−指定』コマンド 『ツール−専⽤ CAD 属性削除』コマンド
- 『表⽰−ページ−前』コマンド、『表⽰−ページ−指定』コマンド 上記コマンドを実⾏するとそれぞれ画⾯が前ページ、次ページに切り替わります・
- 『表⽰−ページ−指定』コマンド

上記コマンドを実⾏すると【指定ページを開く:ダイアログ】が開きます。 ダイアログの内容は V-nas/V-nacClair と V-nas 専用 CAD シリーズで異なります。

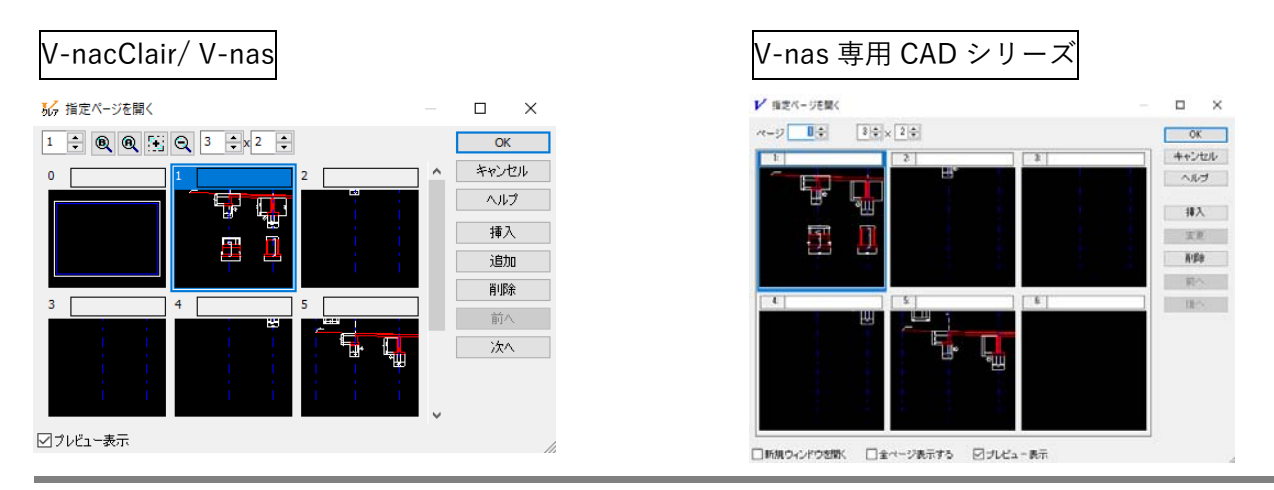

個人利用目的以外の利用、無断転載、複製を禁じます。 当社著作権について ( https://www.kts.co.jp/msg/cpyrighty.html ) Copyright (C) KAWADA TECHNOSYSYTEM CO.LTD. All Rights Reserved.

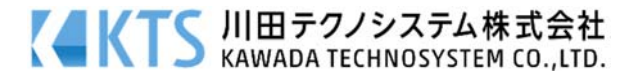

- ダイアログ内操作(V-nas/V-nacClair、V-nas 専用 CAD シリーズ共通)
	- ・ページ名、ページごとにコメントを付ける

各ページプレビュー上部にある空欄を左クリックすることで文字入力が可能です。 ページ名を付けたり、コメントの入力にお使いください。

## ・ページを指定して開く

ダイアログ内でページを選択(青い色がついた状態)し[OK]ボタンを押すことで画面を選択したペ ージに切り替えることが可能です。

### ・ページの追加、削除

 [挿⼊]ボタンを押すことで選択したページの前に 1 ページ追加します。 [追加]ボタンを押すことで全てのページの最後に 1 ページ追加します。 [削除]ボタンを押すことで選択しているページを削除します。※

※V-nas アドオンソフトや専用 CAD で作図した要素が削除を行うページにある場合は下記ダイア ログが表⽰され削除できません。

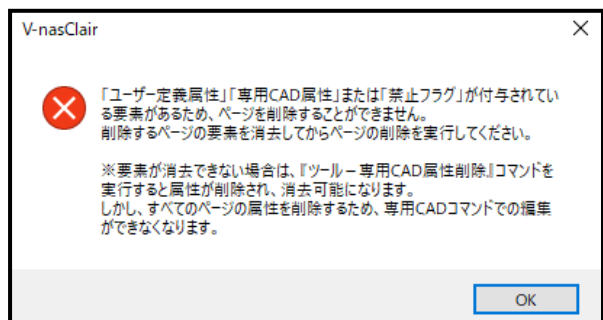

この場合は『専用 CAD 属性削除』コマンドにより全ての属性を削除する必要があります。これは Vnas アドオンソフトや専用 CAD のコマンド以外で付加した属性も同時に全て削除されます。

属性が削除されると、専用 CAD コマンドが使用出来なくなりますので、これ以降に専用 CAD コマンドを使用する場合はこの機能を絶対に使用しないでください。

また、専用 CAD 属性を削除した後は、アンドゥで元に戻すことが出来ません。この操作を行う前 に図面ファイルをコピーしてバックアップをとっておくことを強く推奨いたします。

### ・ページの順番を⼊れ替える

ページを選択した状態で[前へ]ボタン、[次へ]ボタンを押すことでそれぞれページを一つ前、一つ 後ろに移動させます。

### ・プレビュー表⽰と表での表⽰の切り替え

ダイアログ下部にある「プレビュー表示]のレ点を入れることでページごとに図面をプレビュー 表示します。レ点を外すとページごとに縦並びでページ数、ページ名を表示します。

個人利用目的以外の利用、無断転載、複製を禁じます。 当社著作権について ( https://www.kts.co.jp/msg/cpyrighty.html ) Copyright (C) KAWADA TECHNOSYSYTEM CO.LTD. All Rights Reserved.

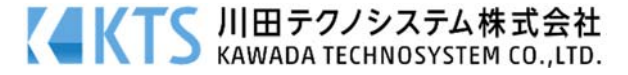

ਾਲ <mark>∆∖ਿ</mark>ਸਜਿ<mark>⊌ ਜਲਲ</mark>

## $\check$  ダイアログ内操作(V-nas 専用 CAD シリーズ)

## ・指定ページを新規ウィンドウで開く

ダイアログ下部にある[新規ウィンドウで開く]にレ点を入れ、ページを選択した状態で[OK]ボ タンを押すことで指定したページを新規ウィンドウで開くことができます。

## ・全ページを表⽰する

ダイアログ下部に[全ページを表示する]にレ点をいれると要素のないページを含め全てのページ をダイアログ内に表示します。※

※V-nas 専⽤ CAD シリーズは 1 ファイルを 0 ページから 299 ページの 300 ページで構成してい ます。上記のチェックボックスにレ点を⼊れることで全 300 ページを表⽰します。

### コマンド以外のページに関する操作

### ・アイコンによるページ操作

 ツールバーにある各種アイコンを選択することで上記ページ操作コマンドと同様の操作を⾏うこと ができます。

- ① ページ追加 現在開いているページの一つ後ろにページを → | 2 | Q登り□V-nasSTD ि ⊚ । है व्ह्य द्विप्निको ∾ ा ⊗ "े "े ॐ ९ ° ⼀つ追加します。
- ② ページ削除 現在開いているページを削除します。
- ③ 前ページ ⼀つ前のページを表⽰します。
- ④ 次ページ 一つ後ろのページを表示します。
- ⑤ ページ指定

『表⽰−ページ−指定』コマンドと同様のダイアログを開きます。

### ・タブによるページ切り替え

図面左下にあるマークを押すことで図面下にあるタブを

モード切替タブからページ変更タブに切り替えることができます。

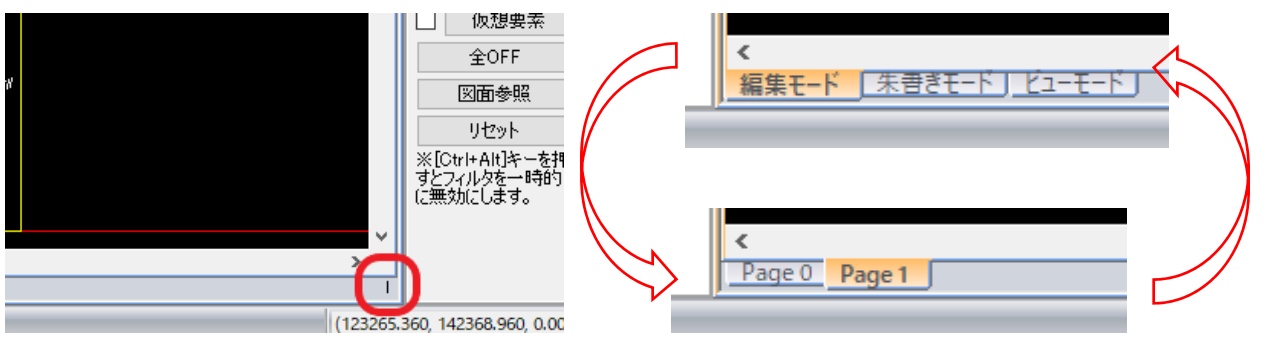

個人利用目的以外の利用、無断転載、複製を禁じます。 当社著作権について ( https://www.kts.co.jp/msg/cpyrighty.html ) Copyright (C) KAWADA TECHNOSYSYTEM CO.LTD. All Rights Reserved.

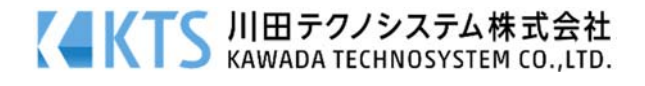